## **Centre for Technology Enhanced Learning**

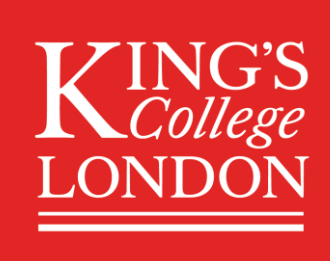

# **Student uploading media to a Kaltura Media Assignment**

### <span id="page-0-0"></span>**CONTENTS**

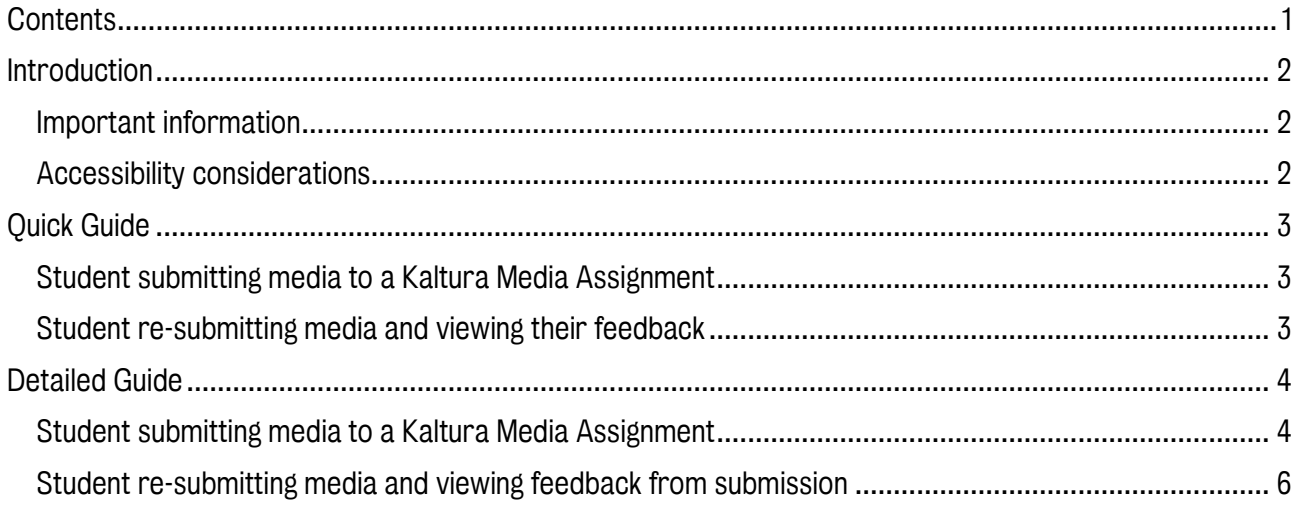

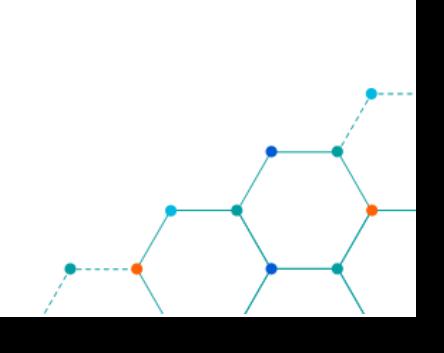

### <span id="page-1-0"></span>INTRODUCTION

This is one of a series of guides available from the [Teaching, Learning & Assessment](https://www.kcl.ac.uk/teachlearntech) with Technology [series.](https://www.kcl.ac.uk/teachlearntech) Please note, your faculty may have other approaches or use different tools, contact your Faculty [TEL Officer](https://www.kcl.ac.uk/study/learningteaching/ctel/Contact-Us/school-support-contacts) for more information on local provision.

Kaltura Media Assignment is one of the activities in KEATS that allows learners to create and submit multimedia assignments that require an emphasis on audio/visual elements. Examples of use can include:

- visits to museums or galleries,
- excursions to natural environments such as forests or ponds,
- screencasts of software processes,
- or demonstrations of lab experiments.

#### This document covers:

- How students submit to a Kaltura Media Assignment.
- How students resubmit to an assignment
- How students view their feedback from a Kaltura Media Assignment.

#### <span id="page-1-1"></span>Important information

The Kaltura Media Assignment can only be set up within KEATS (Moodle) virtual learning environment.

#### <span id="page-1-2"></span>Accessibility considerations

Kaltura offers the user the option of adding transcription and captions to the media added. Please note that the automatic captions generated will have an 80% maximum accuracy.

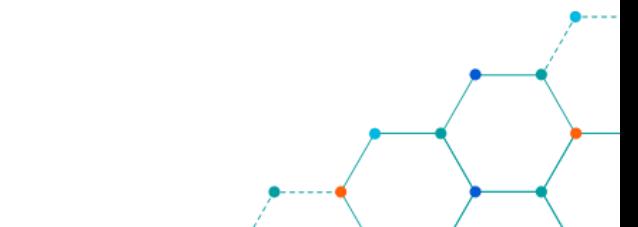

### <span id="page-2-0"></span>QUICK GUIDE

### <span id="page-2-1"></span>Student submitting media to a Kaltura Media Assignment

- 1. Access KEATS course, select relevant media assignment
- 2. Click on 'Add media submission' button
- 3. Search for content or click 'Add New' button then Media Upload
- 4. Drag and drop media or choose a file to submit
- 5. Complete compulsory fields, then click 'Save and Embed' then 'Submit media' to finish

### <span id="page-2-2"></span>Student re-submitting media and viewing their feedback

- 1. If resubmission click on 'Replace media' button
- 2. Student viewing the feedback from their submission

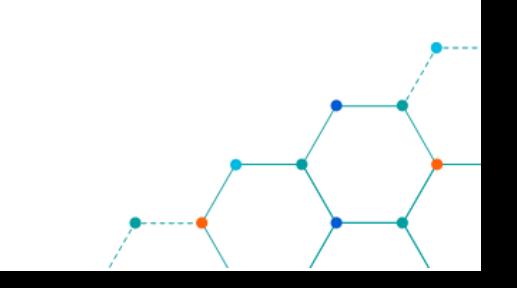

### <span id="page-3-0"></span>DETAILED GUIDE

#### <span id="page-3-1"></span>Student submitting media to a Kaltura Media Assignment

1. Select My Courses, select the course from your course list and then select the assignment as shown below

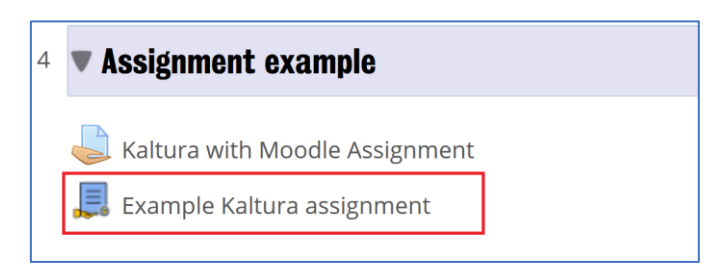

2. Click on 'Add media submission' button.

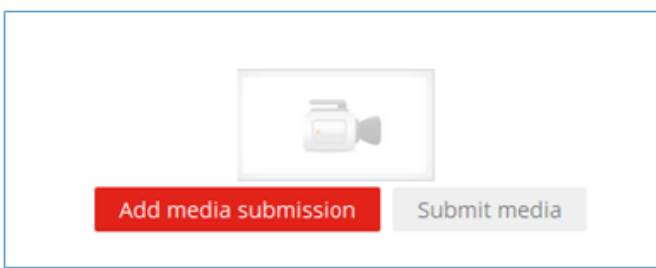

3. Search for the content you want to upload, then select it as shown below or click on '+ Add New' and then on 'Media Upload' as shown below.

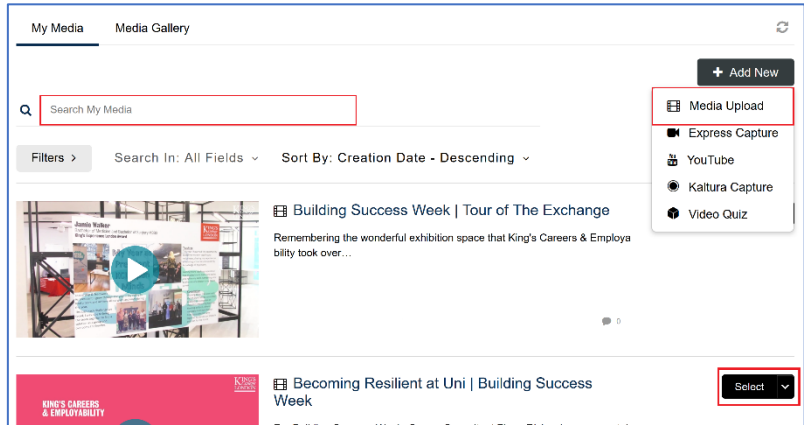

4. Drag and drop your video file or select '+ Choose and file to upload' and navigate to your media file (video) on your device and select it.

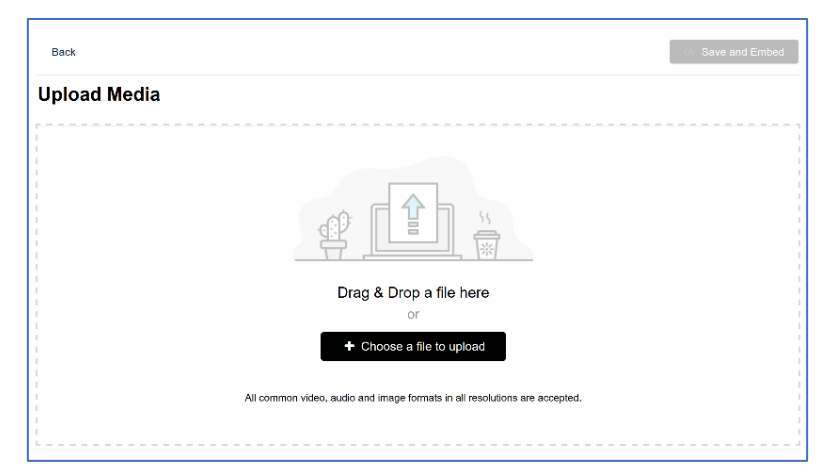

Centre for Technology Enhanced Learning, March 2020

Wait until the upload is completed before navigating away for the browser screen.

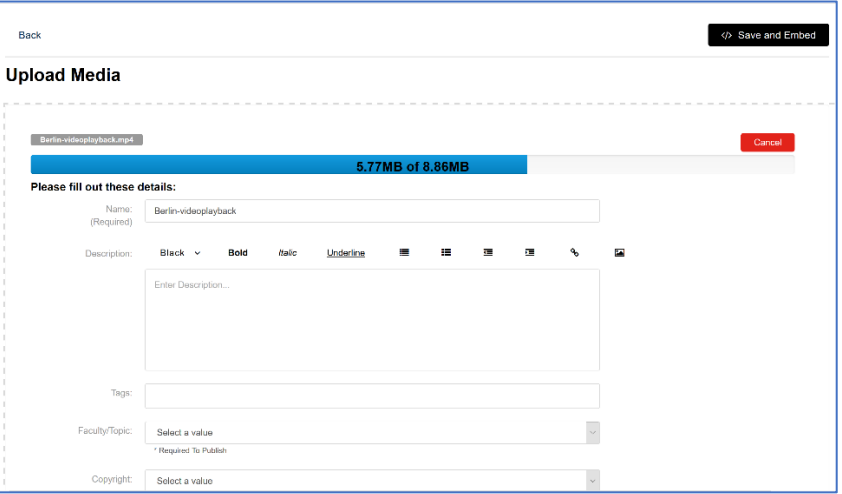

- 5. Your video will now upload to your Kaltura media space. Scroll down the page and complete the following compulsory fields:
	- Faculty / Topic your faculty
	- Copyright Yes
	- Date created/recorded Todays date

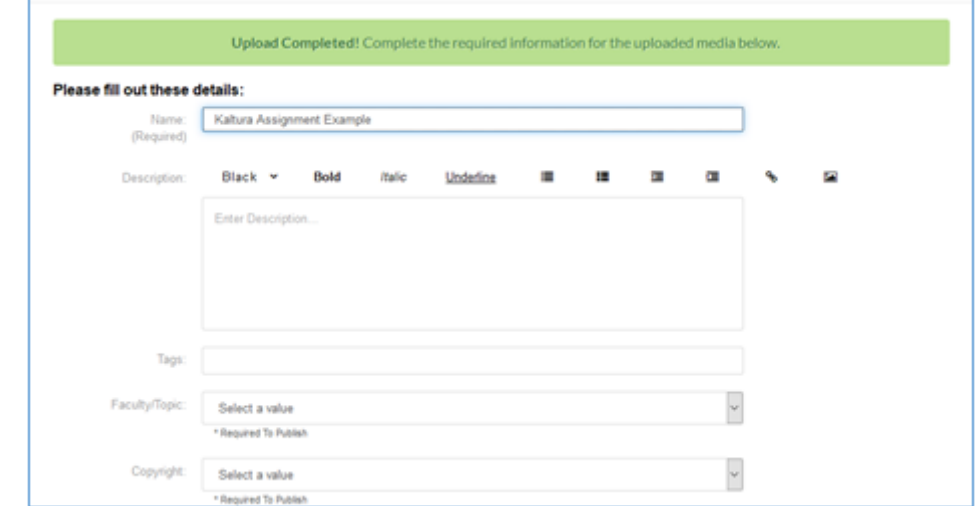

Then select 'Save and Embed' at the top or the 'Save' button at the bottom of the window.

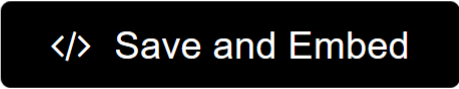

Then complete the submission by clicking on the 'Submit media' button when viewing the embedded video, as shown below and 'Continue'.

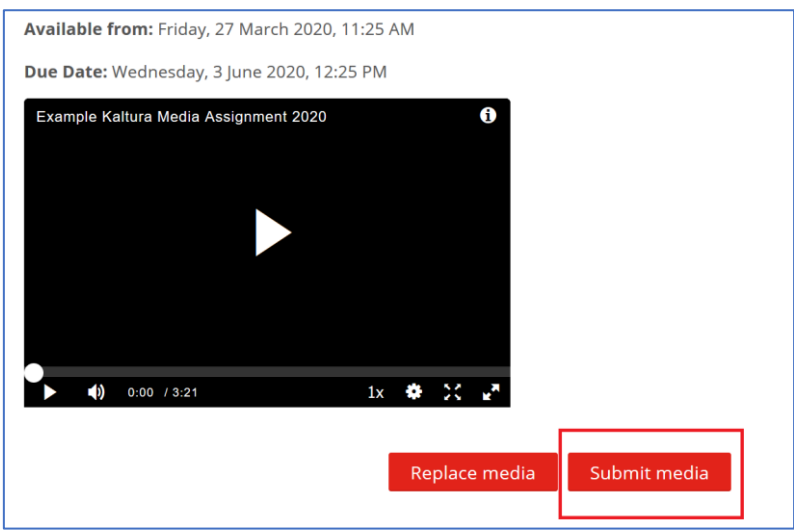

### <span id="page-5-0"></span>Student re-submitting media and viewing feedback from submission

1. If re-submission is possible, you will be able to click the 'Replace media' button. A confirmation message is displayed.

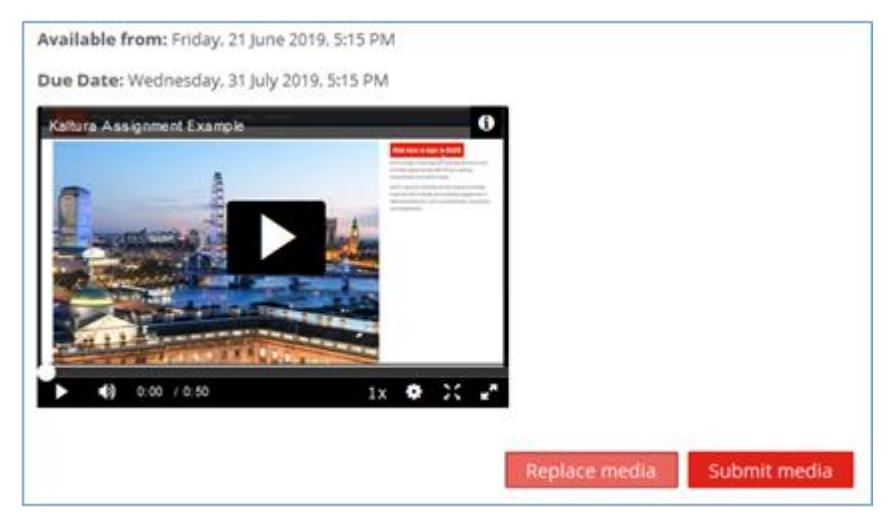

2. After the media assignment is marked and feedback provided by you teacher, your submission will look like the image below.

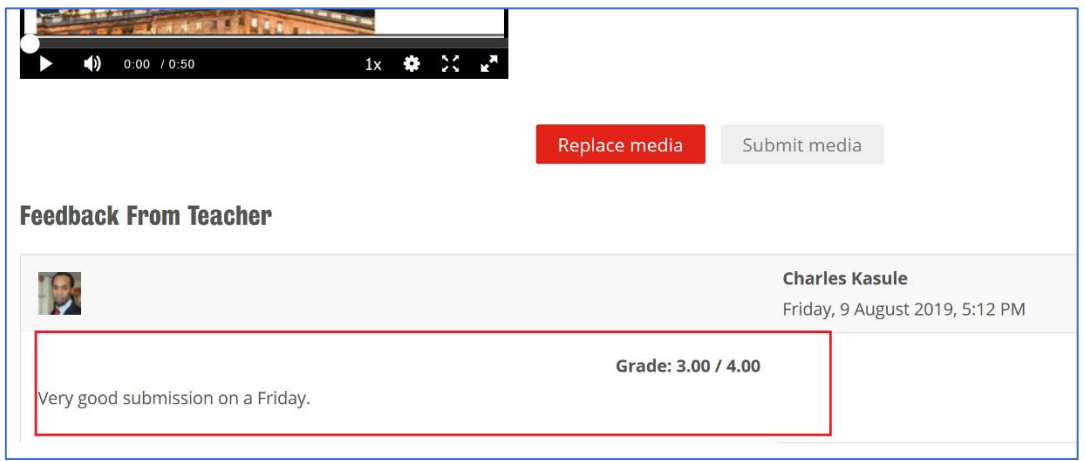

Centre for Technology Enhanced Learning, March 2020